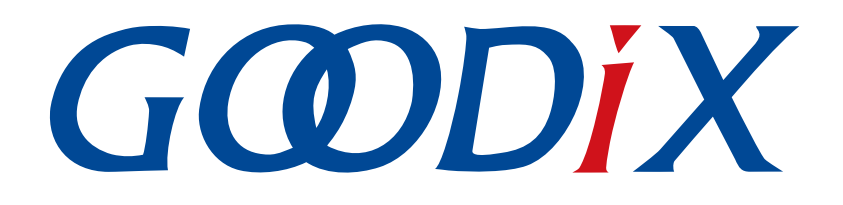

# **GR5xx Serial Port Profile**示例手册

版本: **3.1**

发布日期: **2023-11-06**

深圳市汇顶科技股份有限公司

#### 版权所有 **© 2023** 深圳市汇顶科技股份有限公司。保留一切权利。

非经本公司书面许可,任何单位和个人不得对本手册内的任何部分擅自摘抄、复制、修改、翻译、传 播,或将其全部或部分用于商业用途。

#### 商标声明

GCODIX 和其他汇顶商标均为深圳市汇顶科技股份有限公司的商标。本文档提及的其他所有商标或注册商 标,由各自的所有人持有。

#### 免责声明

本文档中所述的器件应用信息及其他类似内容仅为您提供便利,它们可能由更新之信息所替代。确保应 用符合技术规范,是您自身应负的责任。

深圳市汇顶科技股份有限公司(以下简称"GOODIX")对这些信息不作任何明示或暗示、书面或口 头、法定或其他形式的声明或担保,包括但不限于针对其使用情况、质量、性能、适销性或特定用途的 适用性的声明或担保。GOODIX对因这些信息及使用这些信息而引起的后果不承担任何责任。

未经GOODIX书面批准,不得将GOODIX的产品用作生命维持系统中的关键组件。在GOODIX知识产权保护 下,不得暗中或以其他方式转让任何许可证。

深圳市汇顶科技股份有限公司

总部地址:深圳市福田保税区腾飞工业大厦B座12-13层

电话: +86-755-33338828 邮编: 518000

网址:[www.goodix.com](http://www.goodix.com)

# 前言

#### <span id="page-2-0"></span>编写目的

本文档介绍如何使用和验证GR5xx SDK中的Serial Port Profile (SPP)示例,旨在帮助用户快速进行二次开 发。

#### 读者对象

本文适用于以下读者:

- 芯片用户
- 开发人员
- 测试人员
- 开发爱好者
- 文档工程师

#### 版本说明

本文档为第3次发布,对应的产品为低功耗蓝牙GR5xx系列。

#### 修订记录

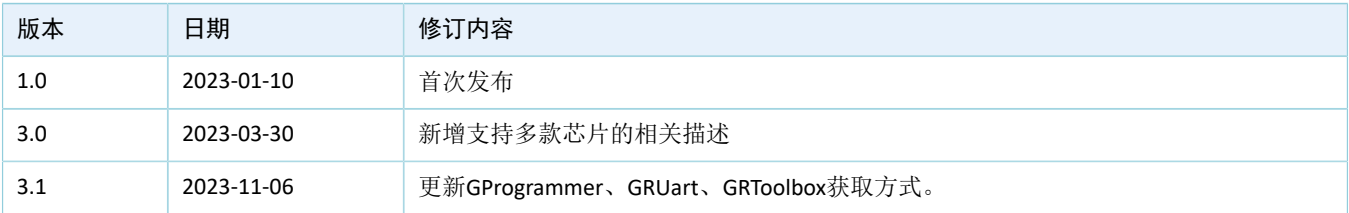

# 目录

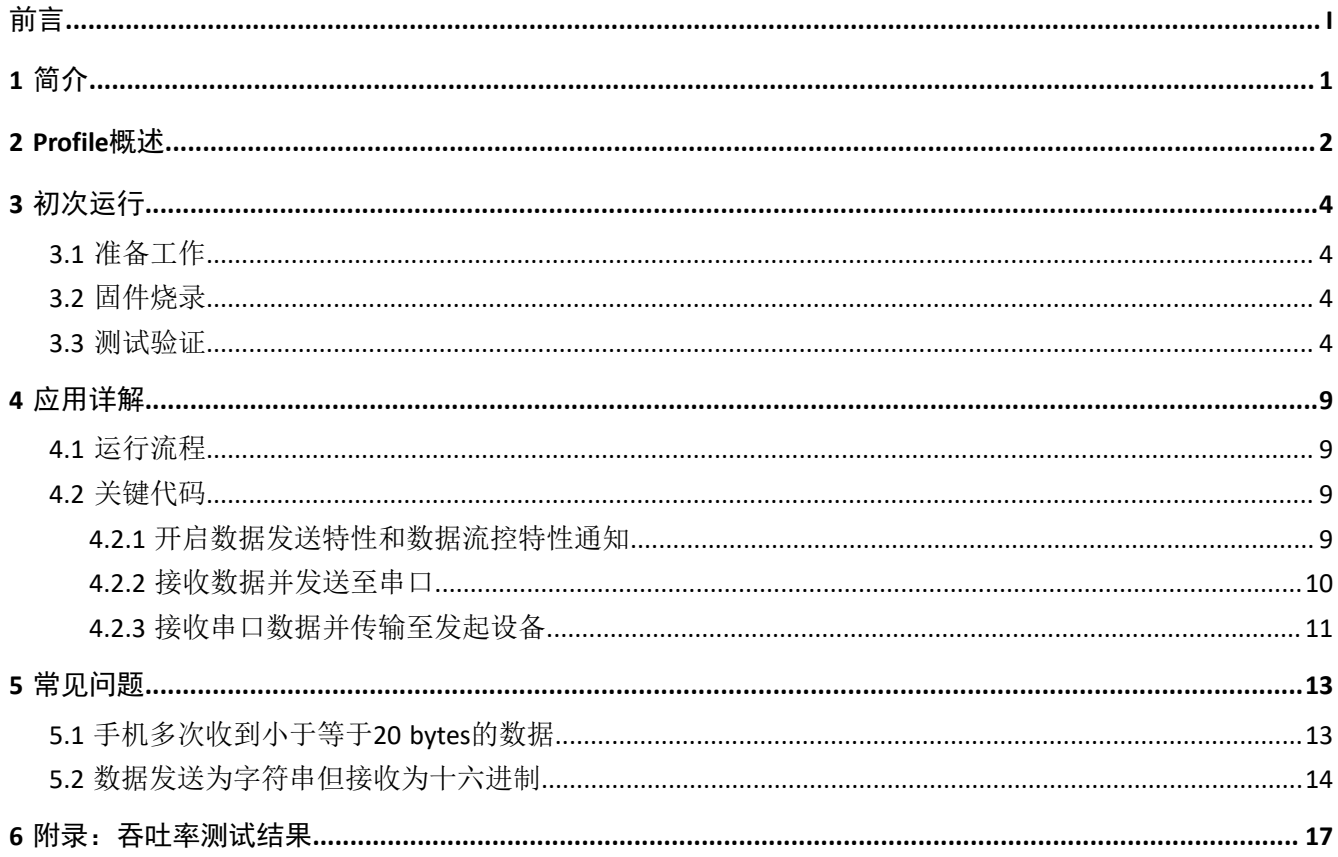

# <span id="page-4-0"></span>**1** 简介

Serial Port Profile (SPP) 定义了如何使用Bluetooth LE (Low Energy)技术, 将虚拟串行端口中的数据透传 到对端低功耗蓝牙设备中。

Bluetooth SIG (Bluetooth Special Interest Group, 蓝牙技术联盟)未定义标准的基于Bluetooth LE的串口透 传Profile。为方便用户使用Goodix自定义SPP,本文将介绍如何使用以及验证GR5xx SDK提供的Goodix SPP示例。

在进行操作前,可参考以下文档。

| 名称                                                                                                    | 描述                                                           |  |
|----------------------------------------------------------------------------------------------------|--------------------------------------------------------------|--|
| GR5xx应用及自定义 Sample Service                                                                                  | 介绍实现自定义Service的相关知识                                          |  |
| 对应芯片开发者指南                                                                                                   | 介绍GR5xx SDK以及基于SDK的应用开发和调试                                   |  |
| <b>Bluetooth Core Spec</b>                                                                                  | Bluetooth官方标准核心规范                                            |  |
| Bluetooth Profile和Service的详细信息查看地址: www.bluetooth.com/<br><b>Bluetooth GATT Spec</b><br>specifications/gatt |                                                              |  |
| J-Link用户指南                                                                                                  | J-Link使用说明: www.segger.com/downloads/jlink/UM08001_JLink.pdf |  |
| Keil用户指南                                                                                                    | Keil详细操作说明: www.keil.com/support/man/docs/uv4/               |  |

表 1-1 文档参考

# <span id="page-5-0"></span>**2 Profile**概述

Goodix SPP定义了两种设备角色:

- 发起设备(Initiator): 主动发起连接请求, 连接另一台设备。
- 接收设备(Acceptor): 等待其他设备的主动连接。

<span id="page-5-1"></span>两者之间连接建立和数据透传的过程如图 [2-1](#page-5-1)所示。

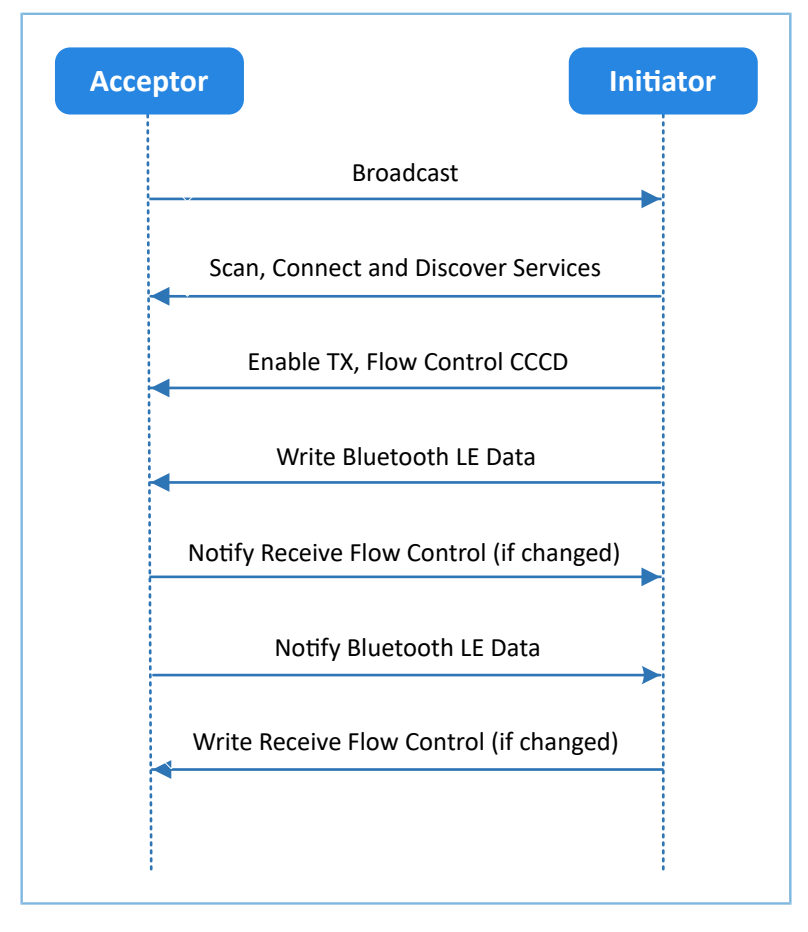

#### 图 2-1 发起设备与接收设备交互流程图

Goodix SPP中仅定义了GR5xx数据透传服务(Goodix UART Service,GUS)。该服务由Goodix自定义,专 属128位UUID为A6ED0201-D344-460A-8075-B9E8EC90D71B,用于传输数据以及更新Bluetooth LE数据流控制状 态。

GUS包含三个特征:

- RX Characteristic:接收发起设备写入的数据。
- TX Characteristic:发送来自串口的数据至发起设备。
- Flow Control Characteristic: 更新接收和发起设备的接收Bluetooth LE数据能力状态(0x00: 无法接收 更多Bluetooth LE数据; 0x01: 能够继续接收Bluetooth LE数据)。

Characteristic的具体描述如表 [2-1](#page-6-0) 所示:

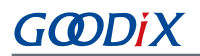

#### 表 2-1 GUS Characteristic

<span id="page-6-0"></span>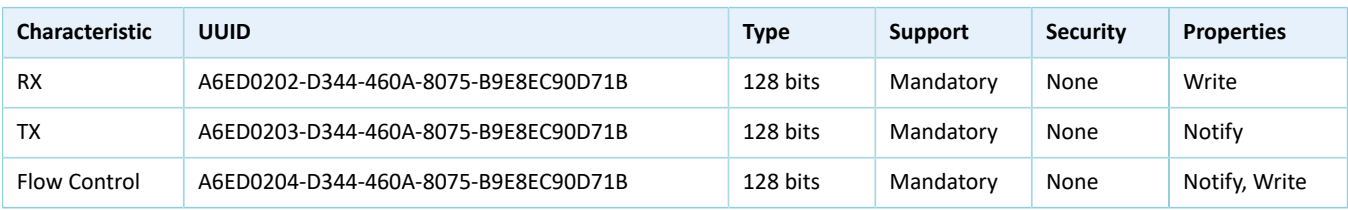

# <span id="page-7-0"></span>**3** 初次运行

本章介绍如何快速验证GR5xx SDK中的SPP示例。

#### 说明:

SDK\_Folder为对应芯片SDK的根目录

# <span id="page-7-1"></span>**3.1** 准备工作

验证并测试Goodix SPP示例之前,请完成以下准备工作。

• 硬件准备

#### 表 3-1 硬件准备

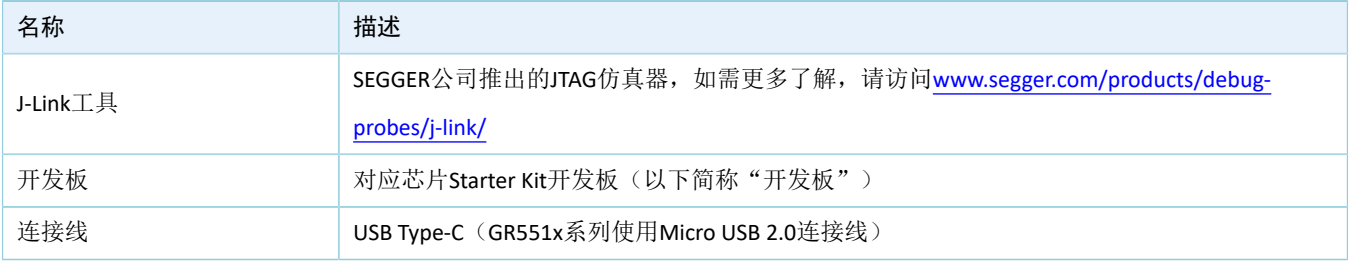

• 软件准备

#### 表 3-2 软件准备

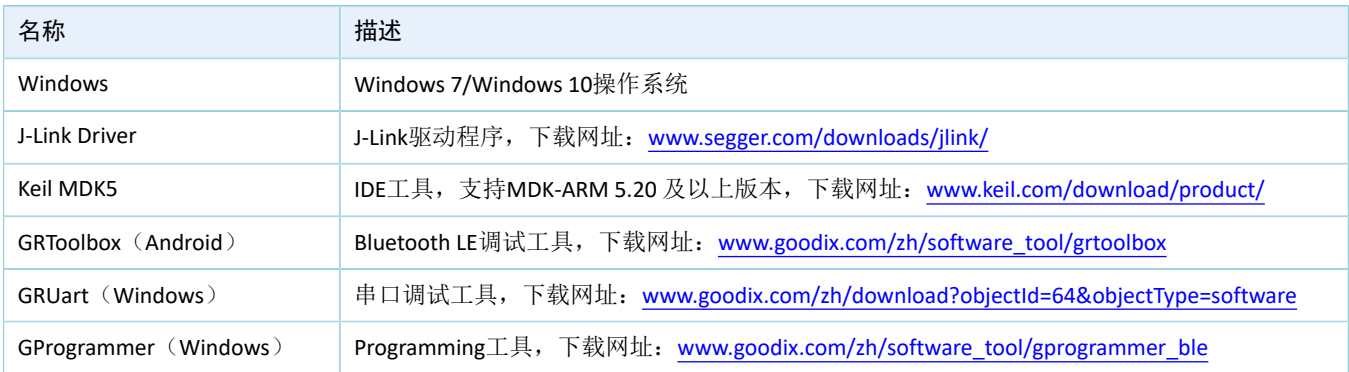

# <span id="page-7-2"></span>**3.2** 固件烧录

SPP示例工程的源码位于SDK\_Folder\projects\ble\ble\_peripheral\ble\_app\_uart。

用户可通过GProgrammer将SPP示例的*ble\_app\_uart.bin*固件烧录至开发板。GProgrammer烧录固件的具体 操作方法,请参考《GProgrammer用户手册》。

说明:

*ble\_app\_uart.bin*位于SDK\_Folder\projects\ble\ble\_peripheral\ble\_app\_uart\build。

## <span id="page-7-3"></span>**3.3** 测试验证

准备好开发板、GRToolbox和GRUart后即可开始测试,测试步骤如下:

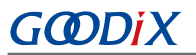

1. 通过GRToolbox与开发板建立连接。

启动手机GRToolbox扫描设备,发现广播名为"Goodix\_UART"的设备(广播名可在*user\_app.c*文件中 进行修改)。

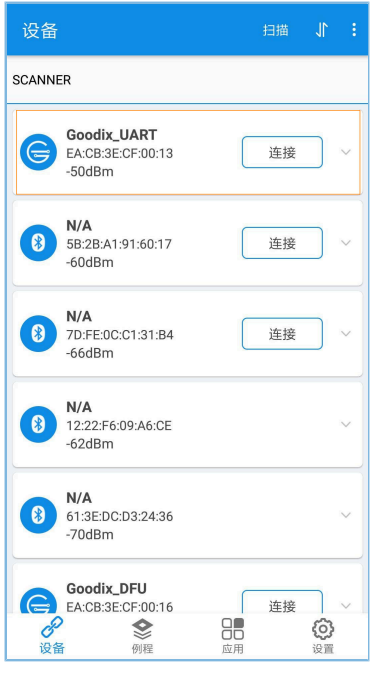

图 3-1 手机端扫描到"Goodix\_UART"设备

#### 说明:

本文中GRToolbox的截图仅供用户了解操作步骤,实际界面请参考最新版本GRToolbox。

点击"Goodix\_UART > 连接",手机界面显示Goodix UART Service相关信息,包括TX Characteristic、RX Characteristic和Flow Control Characteristic, 如图 [3-2](#page-9-0)所示。

<span id="page-9-0"></span>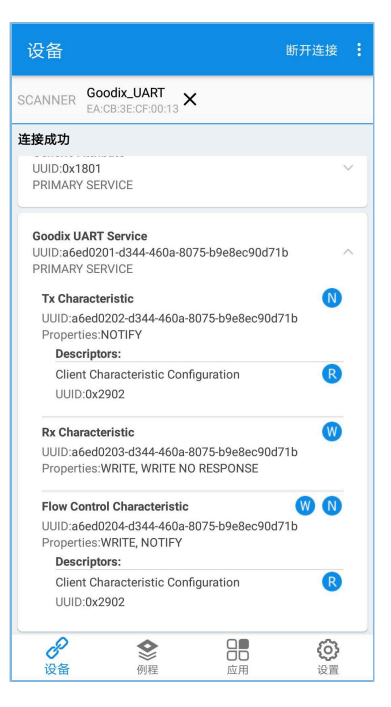

图 3-2 在手机端发现Goodix UART Service

2. 采用GRToolbox发送数据。

<span id="page-9-1"></span>在GRToolbox中使能对端设备上GUS的TX Characteristic通知(Notify)和Flow Control Characteristic通知 (Notify), 完成后如图 [3-3](#page-9-1)所示:

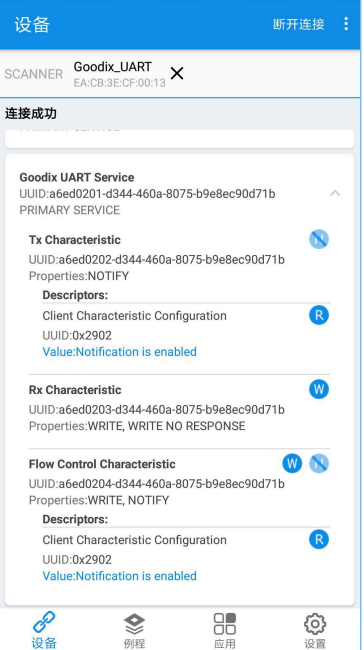

图 3-3 使能TX Characteristic通知和Flow Control Characteristic通知

向对端RX Characteristic写入数据, 例如输入"12345678", 点击"发送"。

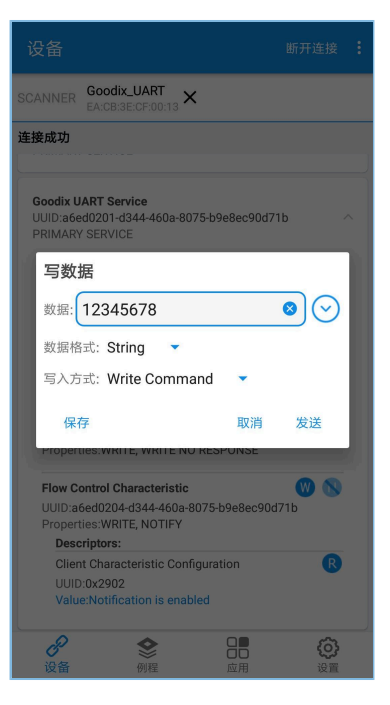

图 3-4 输入RX特征值

<span id="page-10-0"></span>GRUart的"Receive Data"区域将显示GRToolbox发送的数据"12345678",如图 [3-5](#page-10-0)所示。

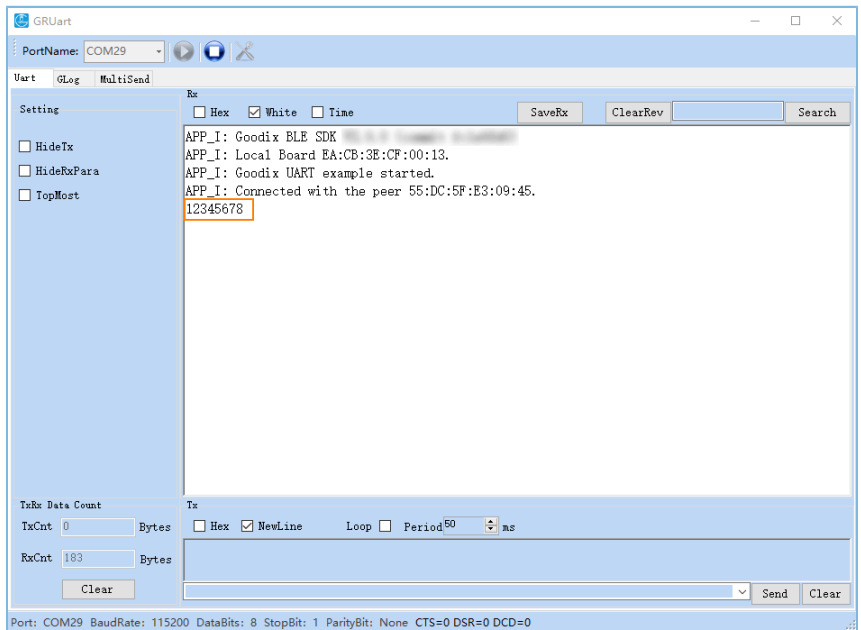

图 3-5 GRUart中显示GRToolbox发送的数据

3. 采用GRUart发送数据。

在GRUart的"Send data"区域输入"abcdefgh",点击"Send"。

在GRToolbox中, TX Characteristic的Value将显示GRUart发送的数据, 如图 [3-6](#page-11-0)所示。

<span id="page-11-0"></span>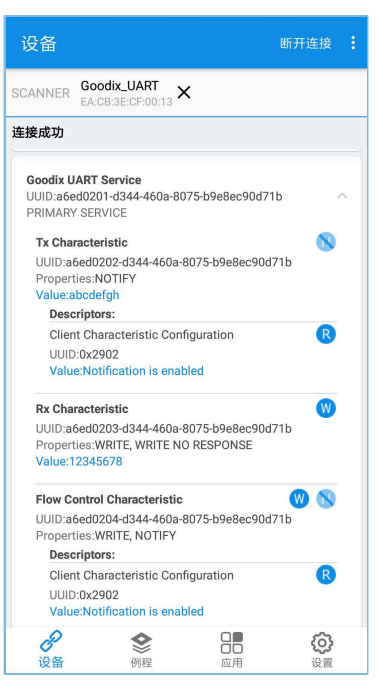

图 3-6 GRToolbox中显示GRUart发送的值

若实际情况符合上述说明,则Goodix SPP示例运行成功。

# <span id="page-12-0"></span>**4** 应用详解

本章将介绍Goodix SPP示例的运行流程和关键代码。

# <span id="page-12-1"></span>**4.1** 运行流程

Goodix SPP示例被发起设备扫描、连接之后,主要流程如图 [4-1](#page-12-4)所示:

<span id="page-12-4"></span>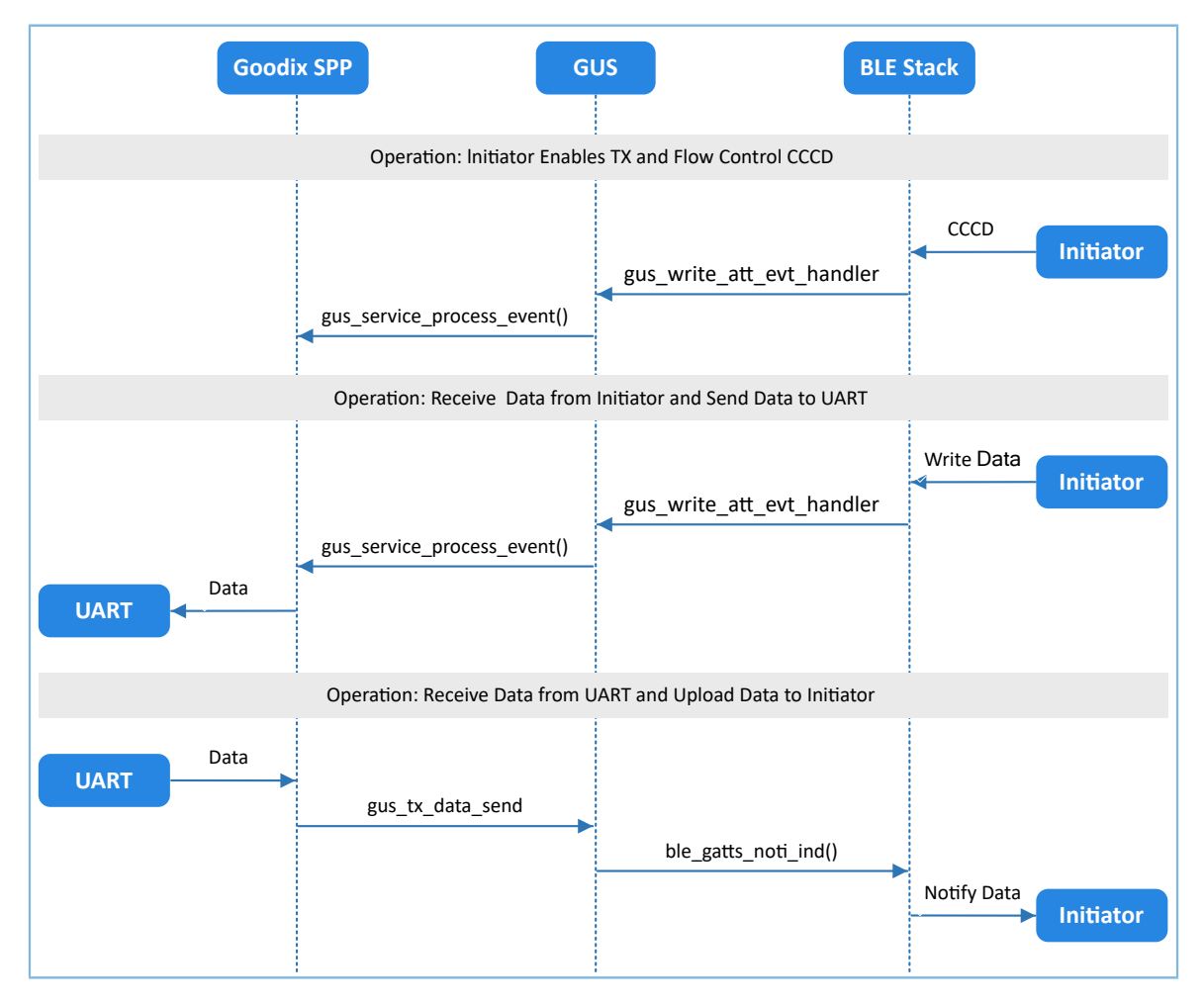

图 4-1 Goodix SPP示例主要流程

# <span id="page-12-2"></span>**4.2** 关键代码

下文介绍了发起设备与接收设备交互过程中的关键代码。

### <span id="page-12-3"></span>**4.2.1** 开启数据发送特性和数据流控特性通知

当发起设备发出开启接收设备上GUS的TX Characteristic通知的指令后, GUS解析该指令以"GUS EVT TX P ORT OPENED"事件上报至应用层,开启TX Characteristic的通知。此时接收设备可以将来自串口的数据传输到 发起设备。

当发起设备发出开启接收设备上GUS的Flow Control Characteristic通知的指令后,GUS解析该指令并 以"GUS EVT FLOW CTRL ENABLE"事件上报至应用层,开启Flow Control Characteristic的通知。此时接收设备 可以将接收Bluetooth LE数据能力的状态通知到发起设备。

路径:工程目录下的user\_app\user\_app.c

名称: gus\_service\_process\_event();

```
static void gus service process event(gus evt t *p_evt)
{
     switch (p_evt->evt_type)
     {
        case GUS EVT TX PORT OPENED:
            transport flag_set(GUS_TX_NTF_ENABLE, true);
             break;
        case GUS EVT FLOW CTRL ENABLE:
            transport flag_set(BLE_FLOW_CTRL_ENABLE, true);
             break;
         ...
     }
}
```
### <span id="page-13-0"></span>**4.2.2** 接收数据并发送至串口

当接收设备接收到来自发起设备的Bluetooth LE数据后, GUS以"GUS\_EVT\_RX\_DATA\_RECEIVED"事件上报 至应用层,应用层调用ble to uart push()把数据存放在对应环形缓存区中。

路径:工程目录下的user\_app\user\_app.c

名称: gus\_service\_process\_event();

```
static void gus service process event(gus evt t *p_evt)
{
     switch (p_evt->evt_type)
     {
           ... 
          case GUS_EVT_TX_DATA_RECEIVED:
                 ble to uart push(p evt->p data, p evt->length);
                  break;
          ...
    }
}
```
transport\_schedule()函数运行在main()的while循环中,负责执行轮询环形缓存区的任务。若其检测到环形 缓存区存有新的数据,则调用transport\_uart\_data\_send()从环形缓冲区取出数据并将数据发送至串口。

路径: 工程目录下的user app\transport scheduler.c

名称: transport uart data send()

```
static void transport uart data send(void)
{
   uint16 t read len;
   uint16 t items avail;
     items_avail = ring_buffer_items_count_get(&s_ble_rx_ring_buffer);
```

```
 if (items_avail > 0)
     {
         read_len = ring_buffer_read(&s_ble_rx_ring_buffer, s_uart_tx_data, 
                                      UART ONCE SEND SIZE);
        uart_tx_data_send(s_uart_tx_data, read_len);
     }
}
```
## <span id="page-14-0"></span>**4.2.3** 接收串口数据并传输至发起设备

接收设备从串口接收完数据后,将在串口事件处理函数uart\_evt\_handler()中暂存数据至环形缓存区。

```
路径: 工程目录下的user platform\user periph setup.c
```
名称: uart evt handler();

```
static void uart evt handler(app_uart_evt t *p_evt)
{
     if (APP_UART_EVT_RX_DATA == p_evt->type)
     {
        uart_to_ble_push(s_uart_rx_buffer, p_evt->data.size);
        app_uart_dma_receive_async(APP_UART_ID, s_uart_rx_buffer, UART_RX_BUFFER_SIZE);
     }
    else if (APP UART EVT TX CPLT == p evt->type)
     {
         update_ble_flow_ctrl_state();
 }
}
```
当没有Bluetooth LE数据发送任务时,transport\_schedule()函数将调用transport\_ble\_data\_send()函数轮询环 形缓存区。如果环形缓冲区存有待传输数据,则执行Bluetooth LE数据发送任务。

路径: 工程目录下的user app\transport scheduler.c

名称: transport\_ble\_data\_send();

```
static void transport ble data send(void)
{
   uint16 t read len;
   uint16 t items avail;
   items avail = ring buffer items count get(&s uart rx ring buffer);
    if (items_avail > 0)
     {
        read_len = ring_buffer_read(&s_uart_rx_ring_buffer, s_ble_tx_data,
                                    s_mtu_size - 3);
       transport flag set(BLE TX CPLT, false);
         gus_tx_data_send(0, s_ble_tx_data, read_len);
 }
```
}

当一次Bluetooth LE数据发送完成后, GUS将向应用层上报"GUS\_EVT\_TX\_DATA\_SENT"事件, 应用层调用 transport\_ble\_continue\_send()函数查询环形缓存区。如果环形缓冲区还存有待传输数据,则继续取出数据传输 至发起设备。

```
路径: 工程目录下的user app\transport scheduler.c
```

```
名称: transport_ble_continue_send();
```

```
void transport_ble_continue_send(void)
{
     … 
   transport flag set(BLE SCHEDULE ON, true);
    // Read data from m uart rx ring buffer and send to peer via BLE.
    if (transport_flag_cfm(BLE_TX_FLOW_ON))
     {
        items avail = ring buffer items count get(&s uart rx ring buffer);
        if (items avail > 0)
 {
            read len = ring_buffer_read(&s_uart_rx_ring_buffer, s_ble_tx_data,
                                         s mtu size - 3);
             transport_flag_set(BLE_TX_CPLT, false);
             transport_flag_set(BLE_SCHEDULE_ON, false);
            gus tx data send(0, s ble tx data, read len);
         }
     }
}
```
# GØDiX

## <span id="page-16-0"></span>**5** 常见问题

本章描述了在使用Goodix SPP示例时,可能出现的问题、原因及处理方法。

## <span id="page-16-1"></span>**5.1** 手机多次收到小于等于**20 bytes**的数据

• 问题描述

当通过GRUart串口助手输入数据长度超过20 bytes时, 手机会分若干次接收到数据。

• 问题分析

在双方未进行最大数据单元(MTU)更改交换时,都使用默认MTU为23 bytes, 其中操作码为1 byte, 属性句柄为2 bytes, 因此, 单次发送数据长度为20 bytes。

当需要发送至手机端数据超过20 bytes时,会拆分为若干小于等于20 bytes字节有序发送。 可通过更改MTU值的方式解决。

<span id="page-16-2"></span>• 处理方法

在GRToolbox右上角,点击": > 设置最大数据单元",如图 [5-1](#page-16-2)所示。

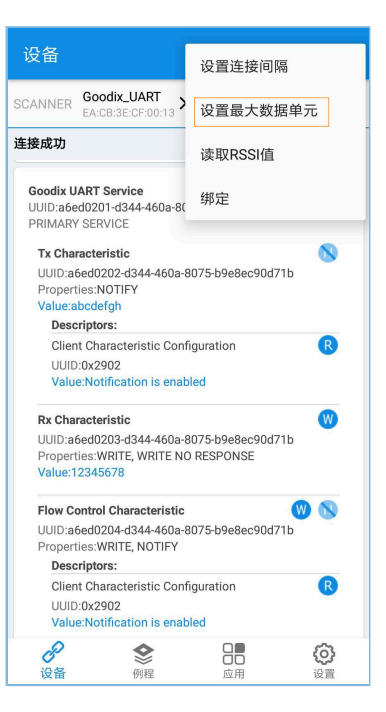

图 5-1 选择"设置最大数据单元"

输入自定义MTU值, 如"400"bytes, 并点击"确定"进行更新(MTU的取值范围为23  $\sim$  512 bytes)。

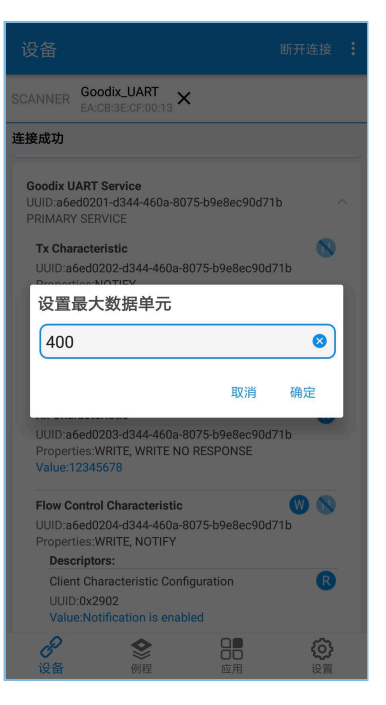

图 5-2 设置最大数据单元

# <span id="page-17-0"></span>**5.2** 数据发送为字符串但接收为十六进制

• 问题描述

串口发送数据为字符串,如"abcdefgh",但GRToolbox接收数据显示为十六进制(字节)数据。

• 问题分析

未设置正确的数据显示格式。

• 处理方法

GRToolbox在数据(包括接收数据和发送数据)显示时,均可设置数据显示格式为字符串和字 节。如图 [5-3](#page-18-0)所示,接收数据显示为字节格式。

<span id="page-18-0"></span>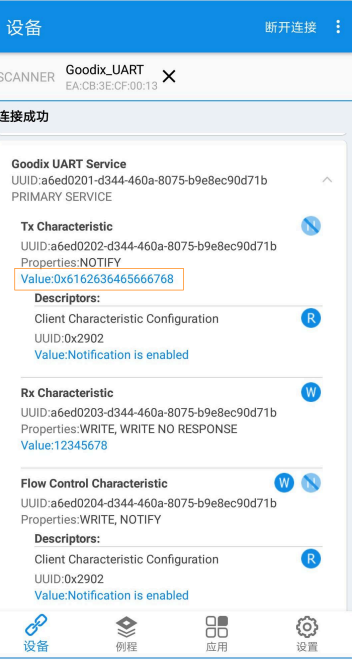

图 5-3 接收数据字节格式显示

此时,点击"Value",即可弹出数据显示格式选择菜单。

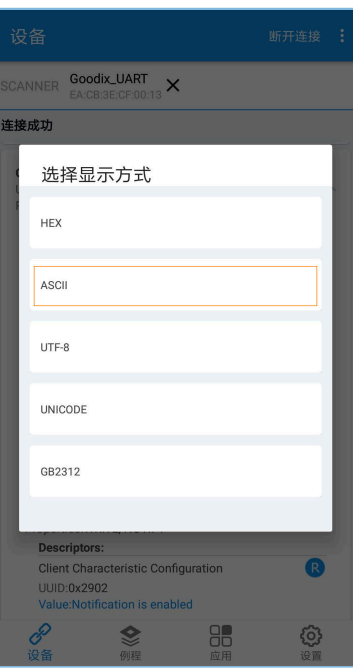

图 5-4 选择数据显示格式

选择数据格式为"ASCII"后,点击"确定",则显示为字符串"abcdefgh",如图 [5-5](#page-19-0)所示。

<span id="page-19-0"></span>

| 设备             |                                                                                                    |                                           | ŧ<br>断开连接      |
|----------------|----------------------------------------------------------------------------------------------------|-------------------------------------------|----------------|
| <b>SCANNER</b> | Goodix UART<br>EA:CB:3E:CF:00:13                                                                                                    | ×                                         |                |
| 连接成功           |                                                                                                    |                                           |                |
|                | <b>Goodix UART Service</b><br>UUID:a6ed0201-d344-460a-8075-b9e8ec90d71b<br>PRIMARY SERVICE<br><b>Tx Characteristic</b><br>Properties:NOTIFY<br>Value:abcdefqh<br><b>Descriptors:</b> | UUID:a6ed0202-d344-460a-8075-b9e8ec90d71b |                |
|                | Client Characteristic Configuration<br>UUID:0x2902<br>Value:Notification is enabled                                                                                                  |                                           | R              |
|                | <b>Rx Characteristic</b><br>Properties: WRITE, WRITE NO RESPONSE<br>Value: 12345678                                                                                                  | UUID:a6ed0203-d344-460a-8075-b9e8ec90d71b | W              |
|                | <b>Flow Control Characteristic</b><br>Properties: WRITE, NOTIFY<br><b>Descriptors:</b>                                                                                               | UUID:a6ed0204-d344-460a-8075-b9e8ec90d71b | W<br>N         |
|                | <b>Client Characteristic Configuration</b><br>UUD:0x2902<br>Value:Notification is enabled                                                                                            |                                           | $\overline{R}$ |
| 设备             | 例程                                                                                                    | □ □<br>пn<br>应用                           | :0 m           |

图 5-5 显示为字符串"abcdefgh"

# <span id="page-20-0"></span>**6** 附录:吞吐率测试结果

基于开发板,使用Goodix SPP示例进行了Bluetooth LE吞吐率测试。

以下测试结果包括: 115200 bps、230400 bps、460800 bps串口波特率, 以及1 M、2 M PHY不同条件 下,不同透传模式下的吞吐率。

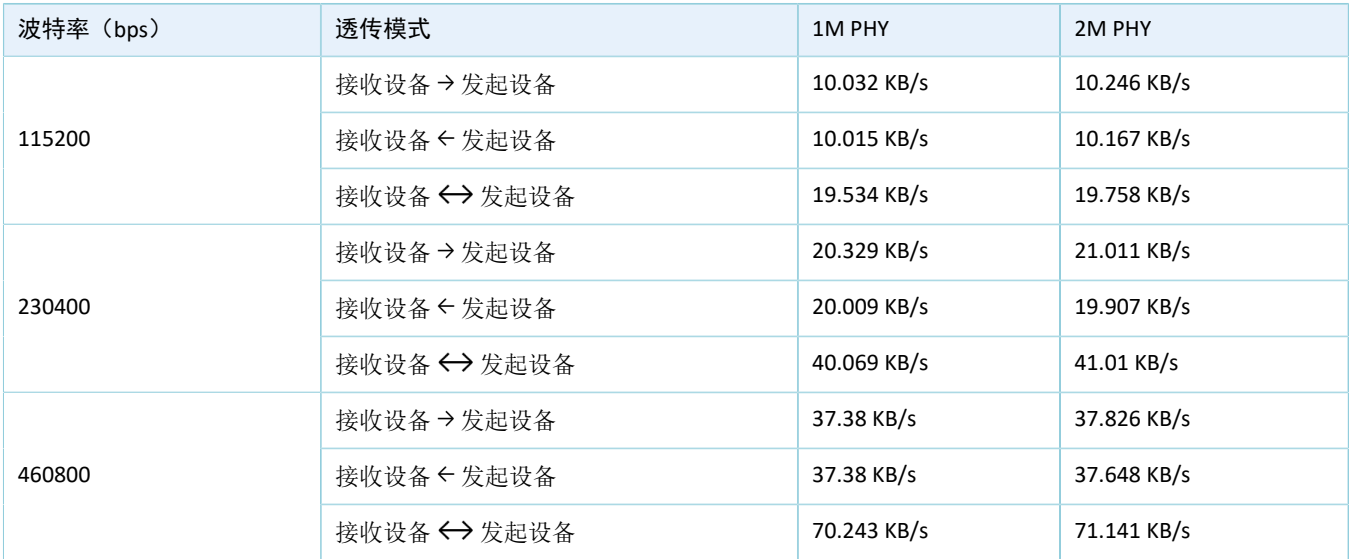

#### 表 6-1 不同模式下的吞吐率